# **7SR224 Recloser Controller**

Overcurrent Relay

### **Document Release History**

This document is issue **2010/09** The list of revisions up to and including this issue is:

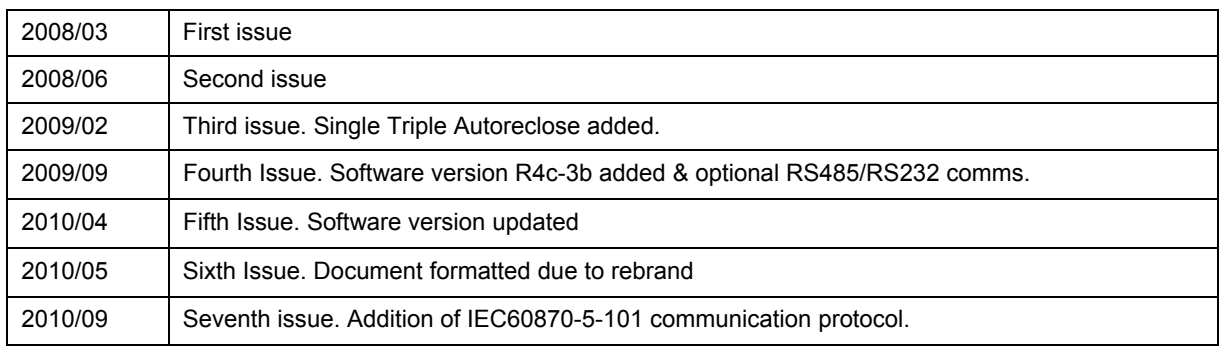

#### **Software Revision History**

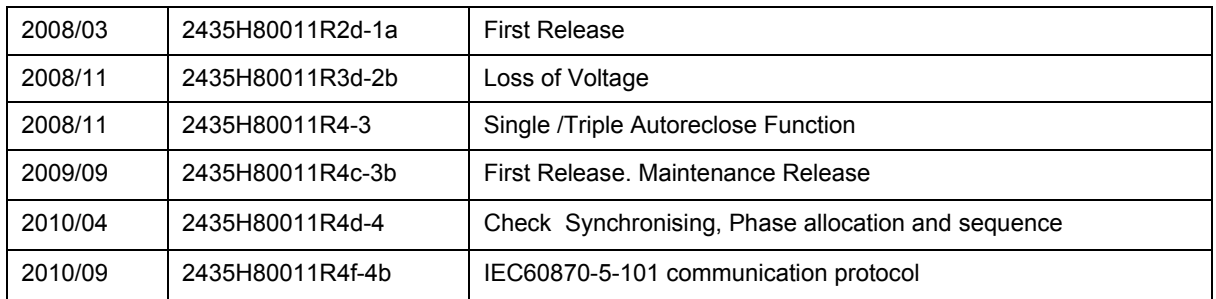

The copyright and other intellectual property rights in this document, and in any model or article produced from it (and including any registered or unregistered design rights) are the property of Siemens Protection Devices Limited. No part of this document shall be reproduced or modified or stored in another form, in any data retrieval system, without the permission of Siemens Protection Devices Limited, nor shall any model or article be reproduced from this document unless Siemens Protection Devices Limited consent.

While the information and guidance given in this document is believed to be correct, no liability shall be accepted for any loss or damage caused by any error or omission, whether such error or omission is the result of negligence or any other cause. Any and all such liability is disclaimed.

### **Contents**

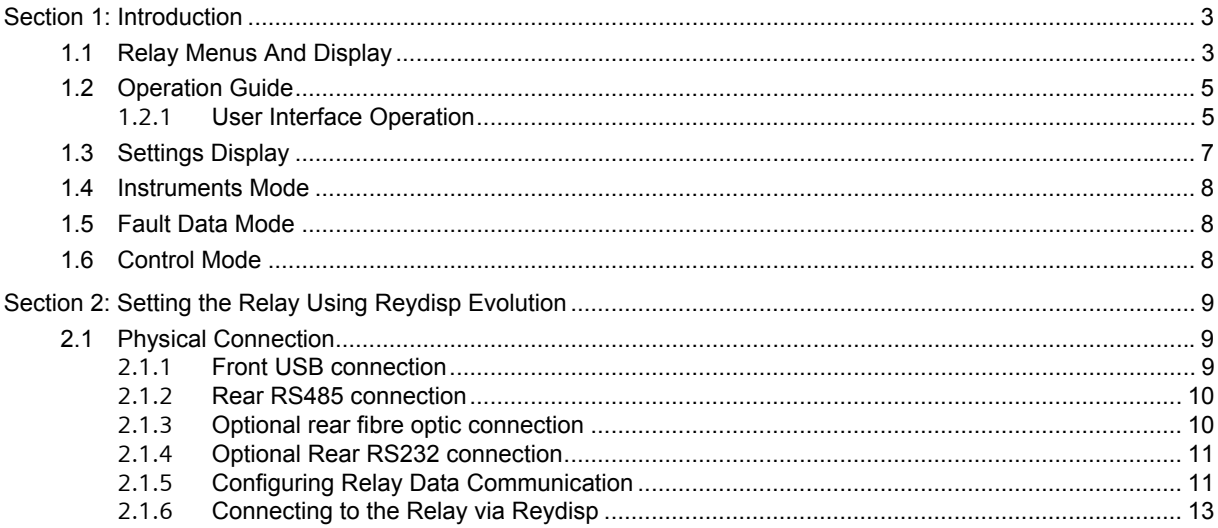

## **List of Figures**

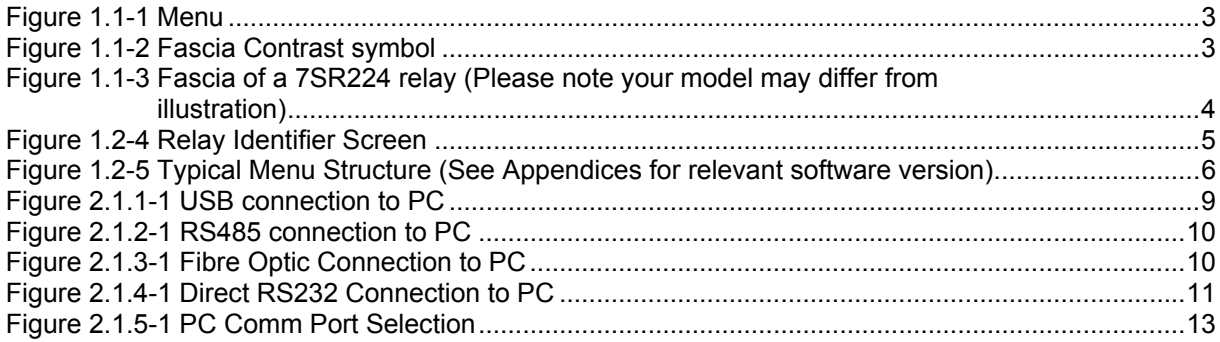

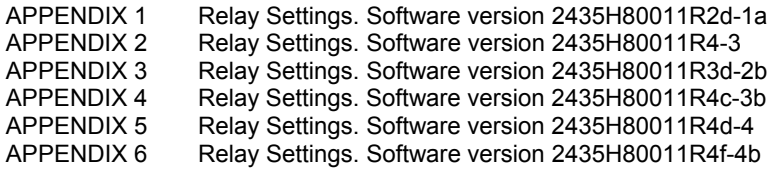

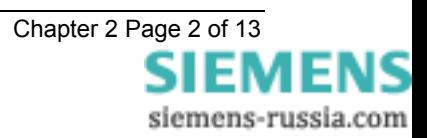

### <span id="page-2-0"></span>**Section 1: Introduction**

#### **1.1 Relay Menus And Display**

All relay fascias contain the same access keys although the fascias may differ in appearance from model to model. The basic menu structure is also the same in all products and consists of four main menus, these being,

**Settings Mode -** allows the user to view and (if allowed via the settings mode password) change settings in the relay.

**Instruments Mode -** allows the user to view the relay meters e.g. current, voltage etc.

**Fault Data Mode -** allows the user to view the type and data of any fault detected by the relay.

**Control Mode -** allows the user to control external plant under the relays control for example the CB (if allowed via the control mode password)

The menus can be viewed via the LCD by pressing the access keys as below,

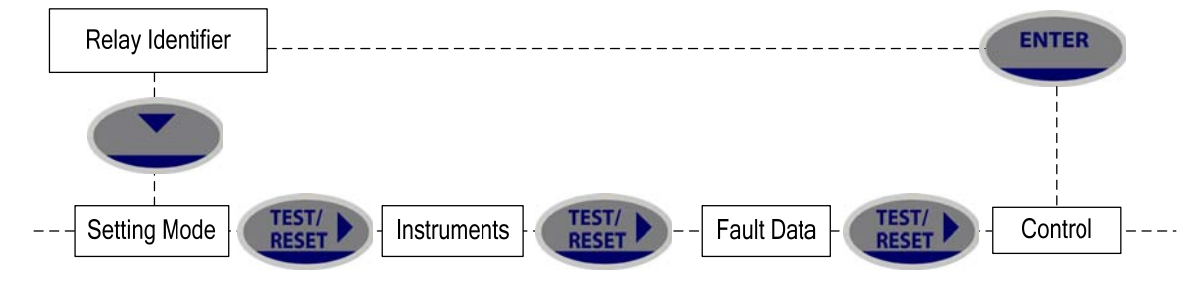

**Figure 1.1-1 Menu** 

Pressing CANCEL returns to the Identifier screen

#### **LCD Contrast**

To change the contrast on the LCD insert a flat nosed screwdriver into the screwhead below the contrast symbol, turning the screwhead decreases or increases the contrast of the LCD.

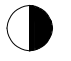

**Figure 1.1-2 Fascia Contrast symbol** 

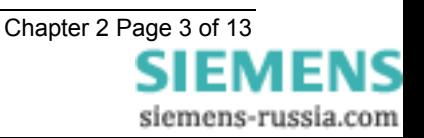

<span id="page-3-0"></span>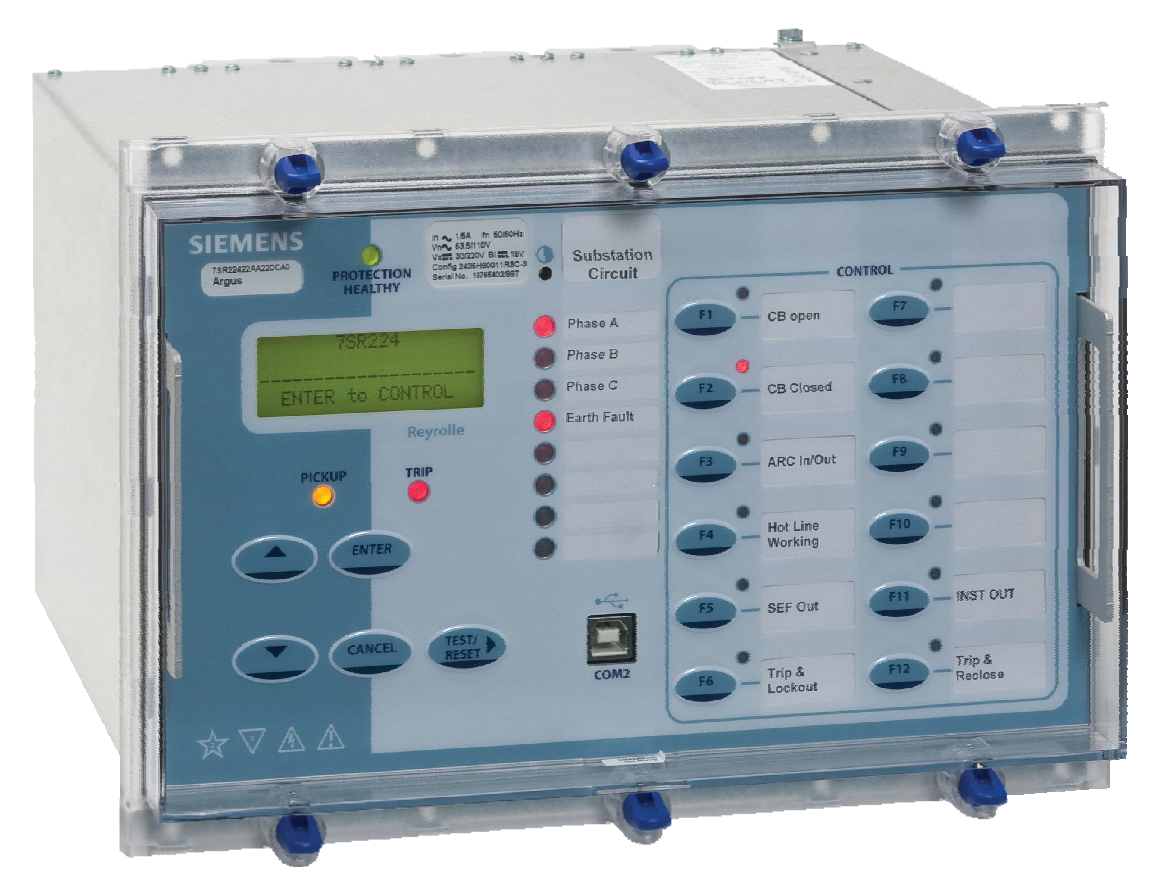

**Figure 1.1-3 Fascia of a 7SR224 relay (Please note your model may differ from illustration)** 

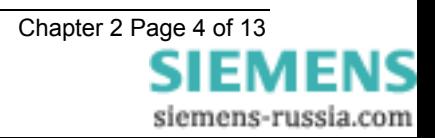

### <span id="page-4-0"></span>**1.2 Operation Guide**

#### 1.2.1User Interface Operation

The basic menu structure flow diagram is shown in Figure 1.2-5. This diagram shows the main modes of display: Settings Mode, Instrument Mode, Fault Data Mode and Control Mode.

When the relay leaves the factory all data storage areas are cleared and the settings set to default as specified in settings document.

When the relay is first energised the user is presented with the following message: -

7SR224 \_\_\_\_\_\_\_\_\_\_\_\_\_\_\_\_\_\_\_\_\_\_\_\_\_\_\_\_\_\_\_ ENTER to CONTROL

**Figure 1.2-4 Relay Identifier Screen** 

On the factory default setup the relay LCD should display the relay identifier, on each subsequent power-on the screen that was showing before the last power-off will be displayed.

The push-buttons on the fascia are used to display and edit the relay settings via the LCD, to display and activate the control segment of the relay, to display the relays instrumentation and Fault data and to reset the output relays and LED's.

The five push-buttons have the following functions:

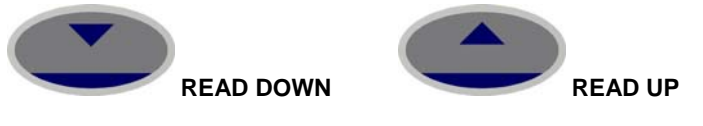

Used to navigate the menu structure.

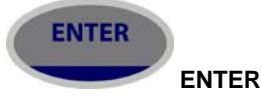

The ENTER push-button is used to initiate and accept setting changes.

When a setting is displayed pressing the ENTER key will enter the edit mode, the setting will flash and can now be changed using the READ UP ▲ or READ DOWN ▼ buttons. When the required value is displayed the ENTER button is pressed again to accept the change.

When an instrument is displayed pressing ENTER will toggle the instruments favourite screen status.

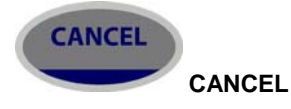

This push-button is used to return the relay display to its initial status or one level up in the menu structure. Pressed repeatedly will return to the Relay Identifier screen. It is also used to reject any alterations to a setting while in the edit mode.

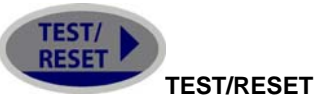

This push-button is used to reset the fault indication on the fascia. When on the Relay Identifier screen it also acts as a lamp test button, when pressed all LEDs will momentarily light up to indicate their correct operation. It is also moves the cursor right when navigating through menus and settings.

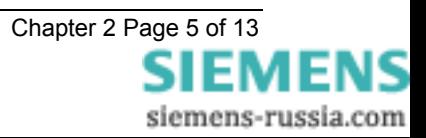

<span id="page-5-0"></span>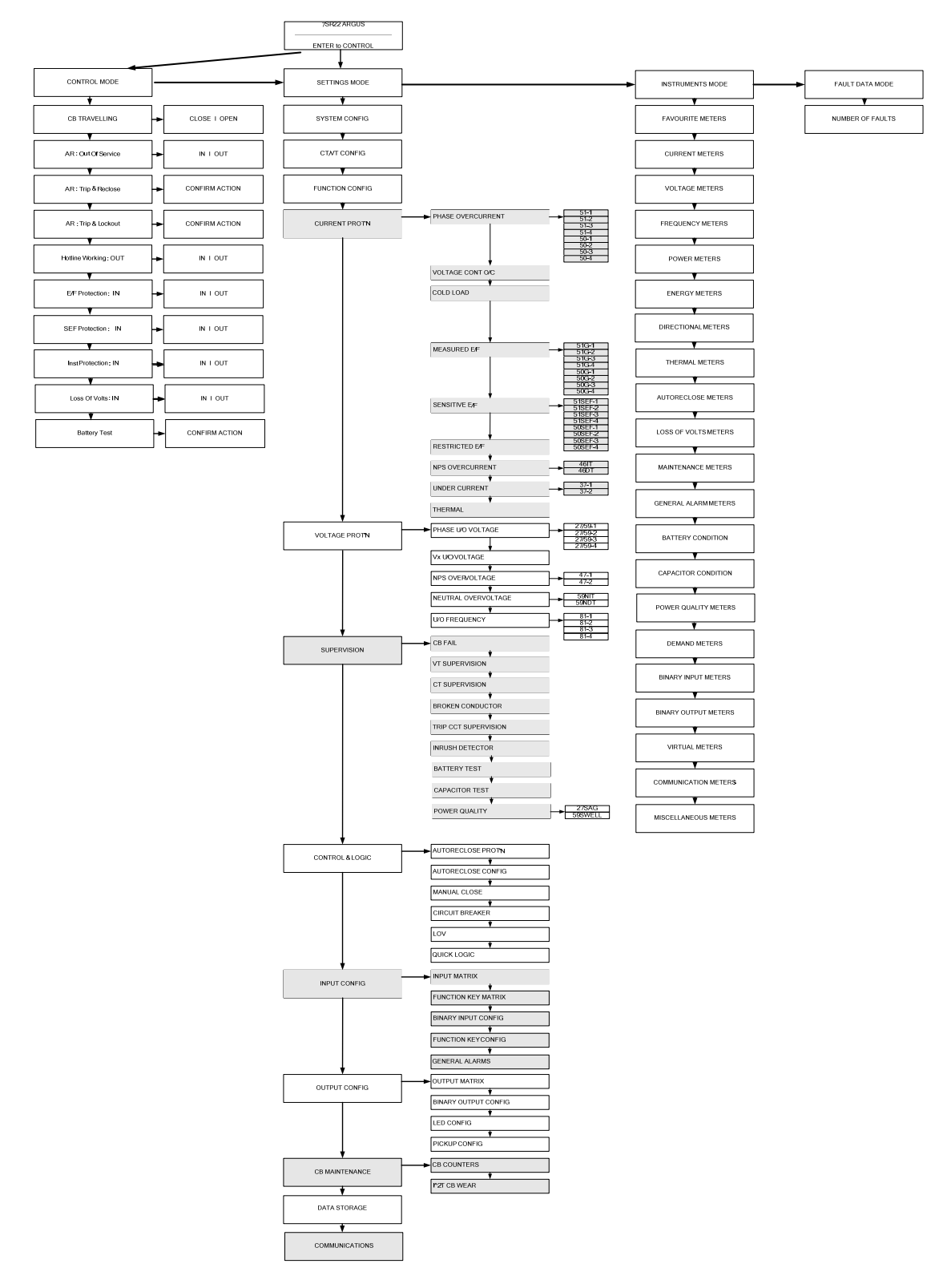

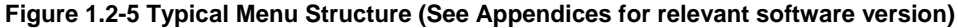

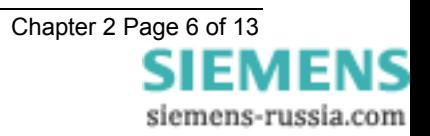

### <span id="page-6-0"></span>**1.3 Settings Display**

The Settings Mode is reached by pressing the READ DOWN ▼ button from the relay identifier screen.

Once the Settings Mode title screen has been located pressing the READ DOWN ▼ button takes the user into the Settings mode sub-menus.

Each sub-menu contains the programmable settings of the relay in separate logical groups. The sub menus are accessed by pressing the TEST/RESET► button. Pressing the READ DOWN ▼ button will scroll through the settings, after the last setting in each sub menu is reached the next sub menu will be displayed. If a particular sub menu is not required to be viewed then pressing READ DOWN▼ will move directly to the next one in the list.

While a setting is being displayed on the screen the ENTER button can be pressed to edit the setting value. If the relay is setting password protected the user will be asked to enter the password. If an incorrect password is entered editing will not be permitted. All screens can be viewed even if the password is not known.

While a setting is being edited flashing characters indicate the edit field. Pressing the READ UP ▲ or READ DOWN ▼ buttons will display the valid field values. If these buttons are pressed and held, the rate of scrolling will increase.

Once editing is complete pressing the ENTER button stores the new setting into the non-volatile memory. The setting change is effective immediately unless any protection element is operating, in which case the change becomes effective when no elements are operating.

NB: The Settings Display may vary between software versions. Please see the appendices to this section of the manual for relevant software version.

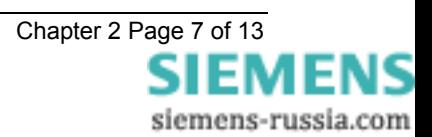

#### <span id="page-7-0"></span>**1.4 Instruments Mode**

The Instrument Mode sub-menu displays key quantities and information to aid with commissioning. The following meters are available and are navigated around by using the READ UP ▲, READ DOWN ▼and TEST/REST buttons.

NB: The Instruments Mode may vary between software versions. Please see the appendices to this section of the manual for relevant software version.

#### **1.5 Fault Data Mode**

The Fault Data Mode sub menu lists the time and date of the previous ten protection operations. The stored data about each fault can be viewed by pressing the TEST/RESET► button. Each record contains data on the operated elements, analogue values and LED flag states at the time of the fault. The data is viewed by scrolling down using the READ DOWN ▼ button.

### **1.6 Control Mode**

This mode provides convenient access to commonly used relay control and test functions. When any of the items listed below are selected control is initiated by pressing the ENTER key. The TEST/RESET► button is used to toggle between the available options. The user is prompted to confirm the action, again by pressing the ENTER key, before the command is executed. If the action is not confirmed within a short time the action is automatically cancelled.

Control Mode commands can be password protected by using the Control Password function

Commands available in the Control Mode are:

- CB: Open or CB: Close
- AR: In Service or AR: Out of Service
- AR: Trip and Reclose

AR: Trip & Lockout

Hotline Working: In or Hotline Working: Out

E/F Protection: In or E/F Protection: Out

SEF Protection: In or SEF Protection: Out

Inst Protection: In or Inst Protection: Out

Battery Test

Set Local Mode

Set Local or Remote Mode

Set Remote Mode

Set Service Mode

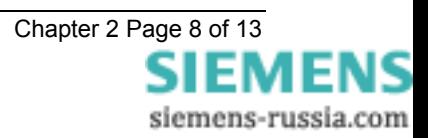

# <span id="page-8-0"></span>**Section 2: Setting the Relay Using Reydisp Evolution**

To set the relay using the communication port the user will need the following:-

PC with Reydisp Evolution Installed. (This can be download from our website [www.siemens.com/energy](http://www.siemens.com/energy) and found under the submenu 'Software')This software requires windows 2000-service pack 4 or above, or windows XP with service pack 2 or above.

## **2.1 Physical Connection**

The relay can be connected to Reydisp via any of the communication ports on the relay. Suitable communication Interface cable and converters are required depending which port is being used.

#### 2.1.1 Front USB connection

To connect your pc locally via the front USB port.

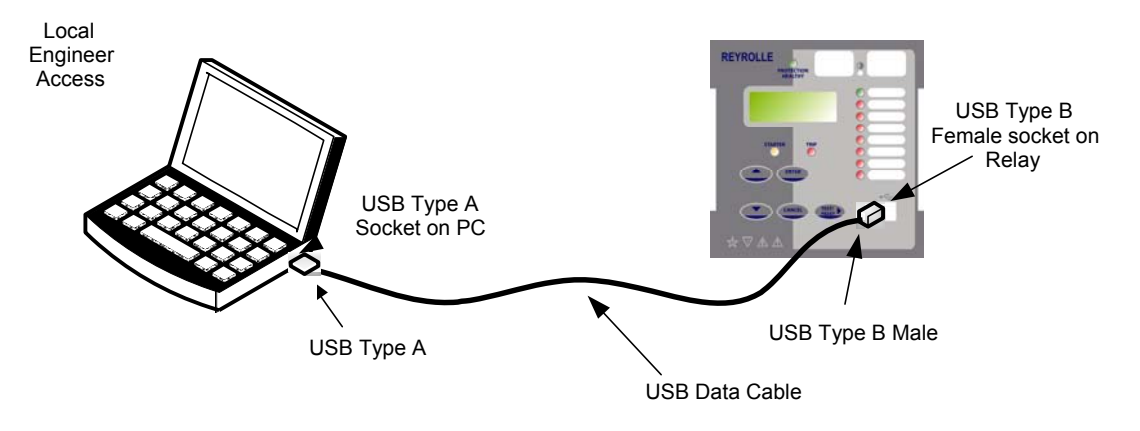

**Figure 2.1.1-1 USB connection to PC** 

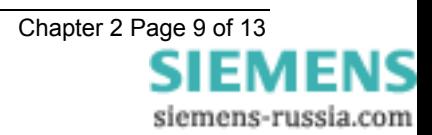

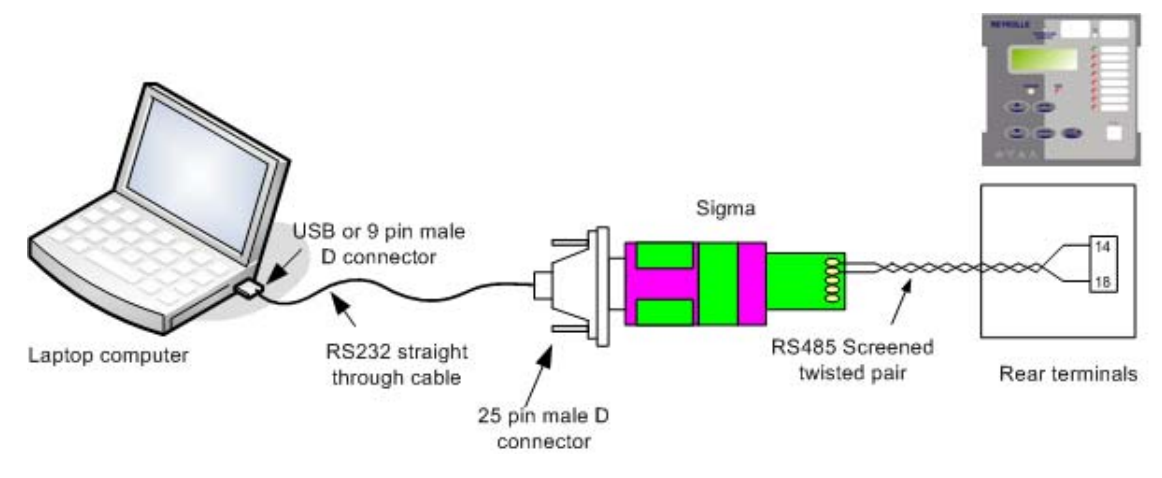

#### <span id="page-9-0"></span>2.1.2 Rear RS485 connection

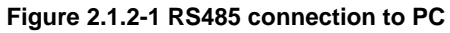

#### 2.1.3 Optional rear fibre optic connection

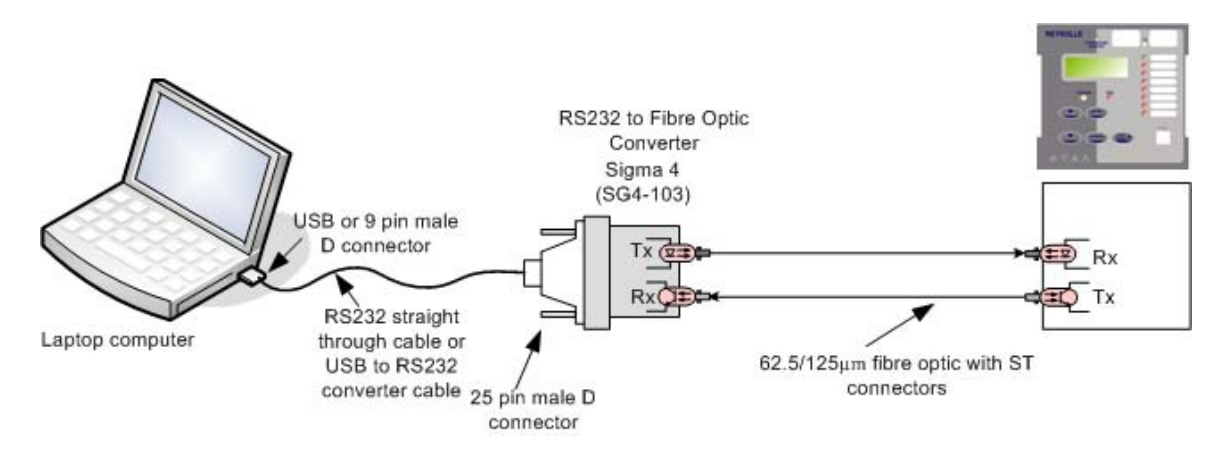

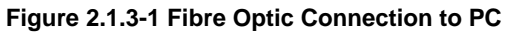

Sigma devices have a 25 pin female D connector with the following pin out.

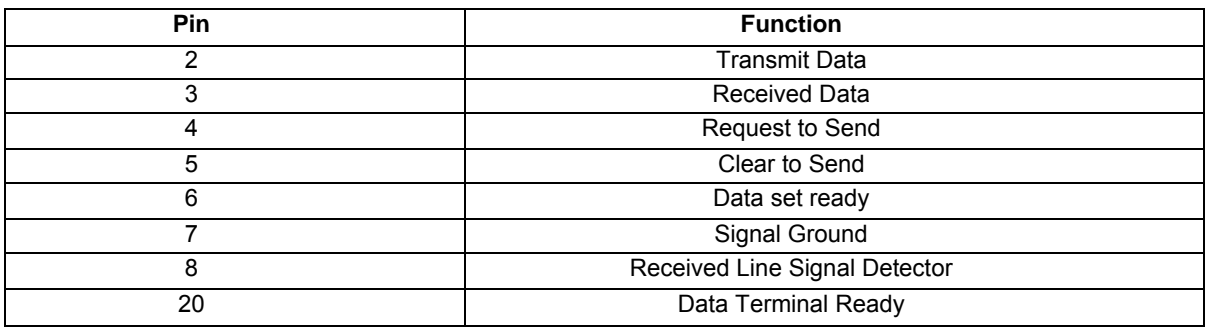

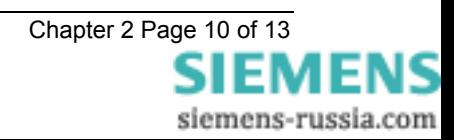

#### <span id="page-10-0"></span>2.1.4 Optional Rear RS232 connection

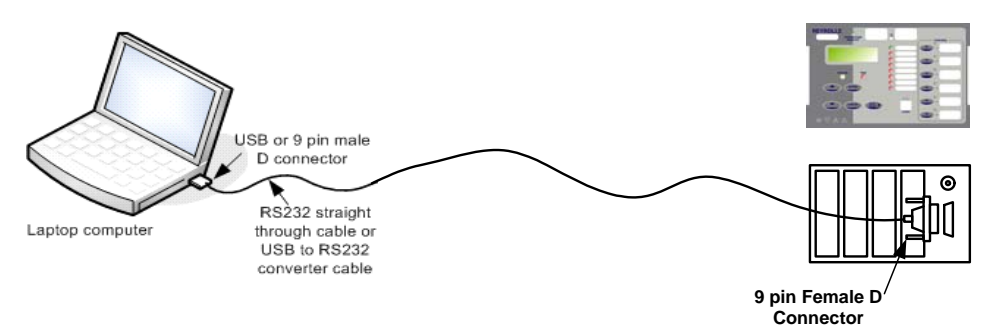

**Figure 2.1.4-1 Direct RS232 Connection to PC** 

The optional RS232 port is a 9 pin male D connector with the following pin out.

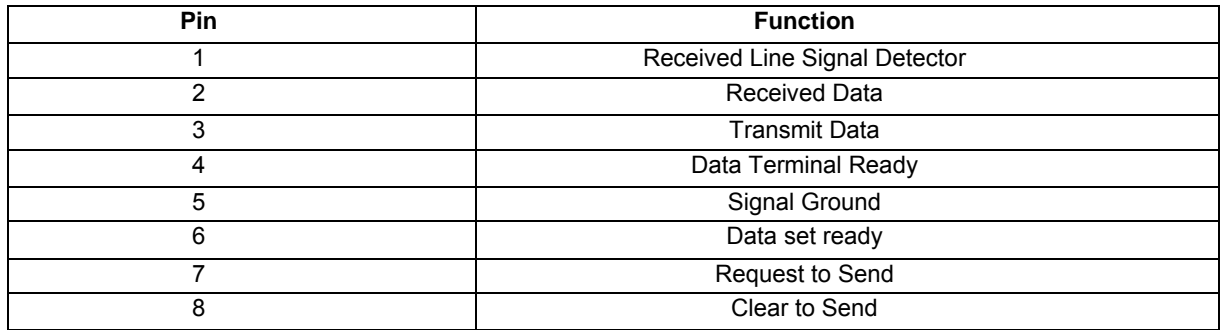

#### 2.1.5 Configuring Relay Data Communication

Using the keys on the relay fascia scroll down the settings menu's into the 'communications' menu and change the settings for the communication port used on the relay. All of the below settings may not be available in all relay types. Reydisp software uses IEC60870-5-103 protocol to communicate.

#### COM1-RS485 Port

COM2-USB Port

COM3 – Optional Fibre Optic, RS485 or RS232

COM4 – Optional Fibre Optic

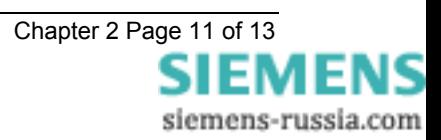

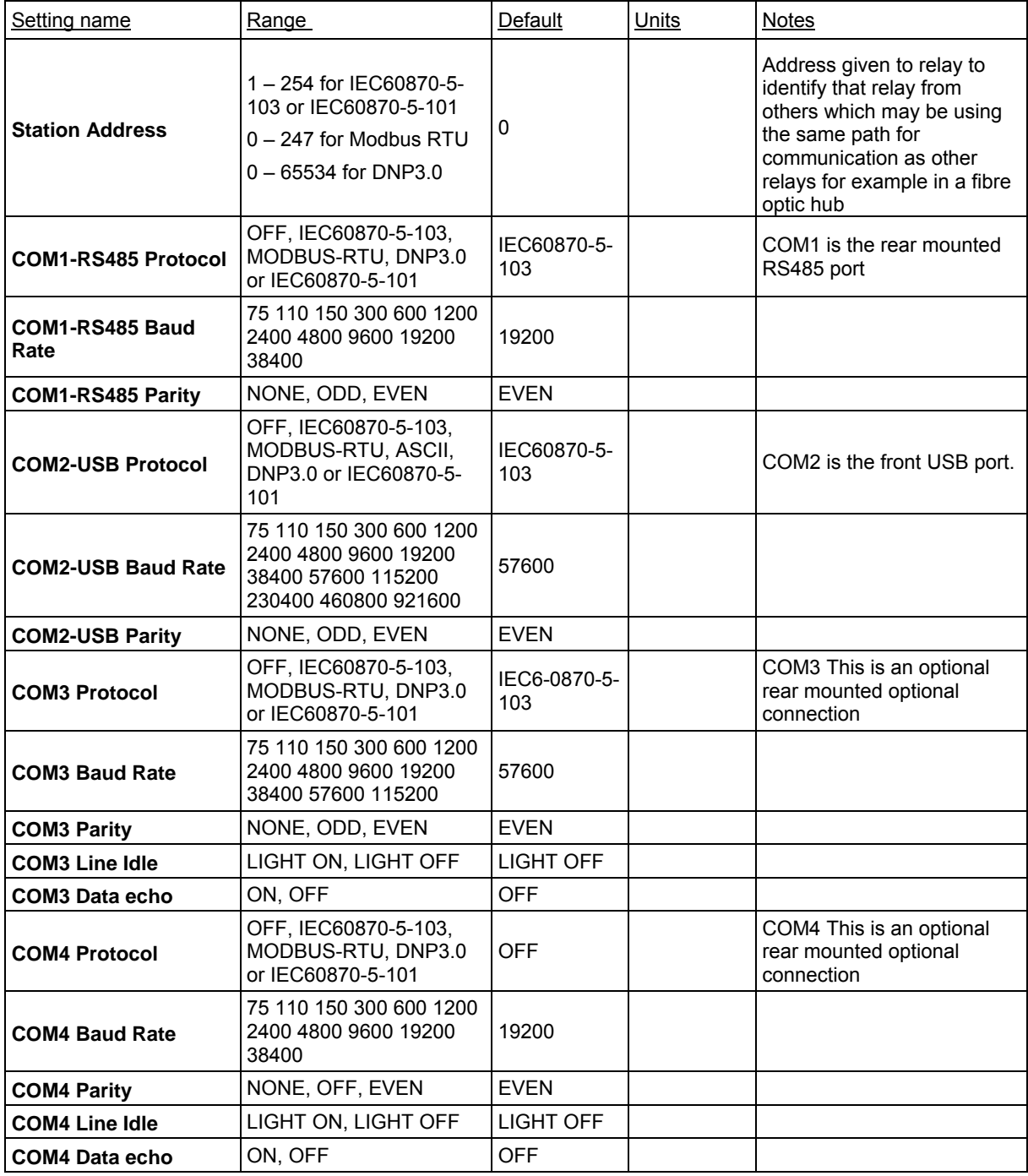

NB: The Data Communication Configuration may vary between software versions. Please see the appendices to this section of the manual for relevant software version.

#### <span id="page-12-0"></span>2.1.6 Connecting to the Relay via Reydisp

When Reydisp software is running all available communication ports of the PC will automatically be detected. On the start page tool bar open up the sub-menu File > Connect.

The 'Communication Manager' window will display all available communication ports. With the preferred port highlighted, select the 'Properties' option and ensure the baud rate and parity match that selected in the relay Data Comms settings. Select 'Connect' to initiate the relay-PC connection.

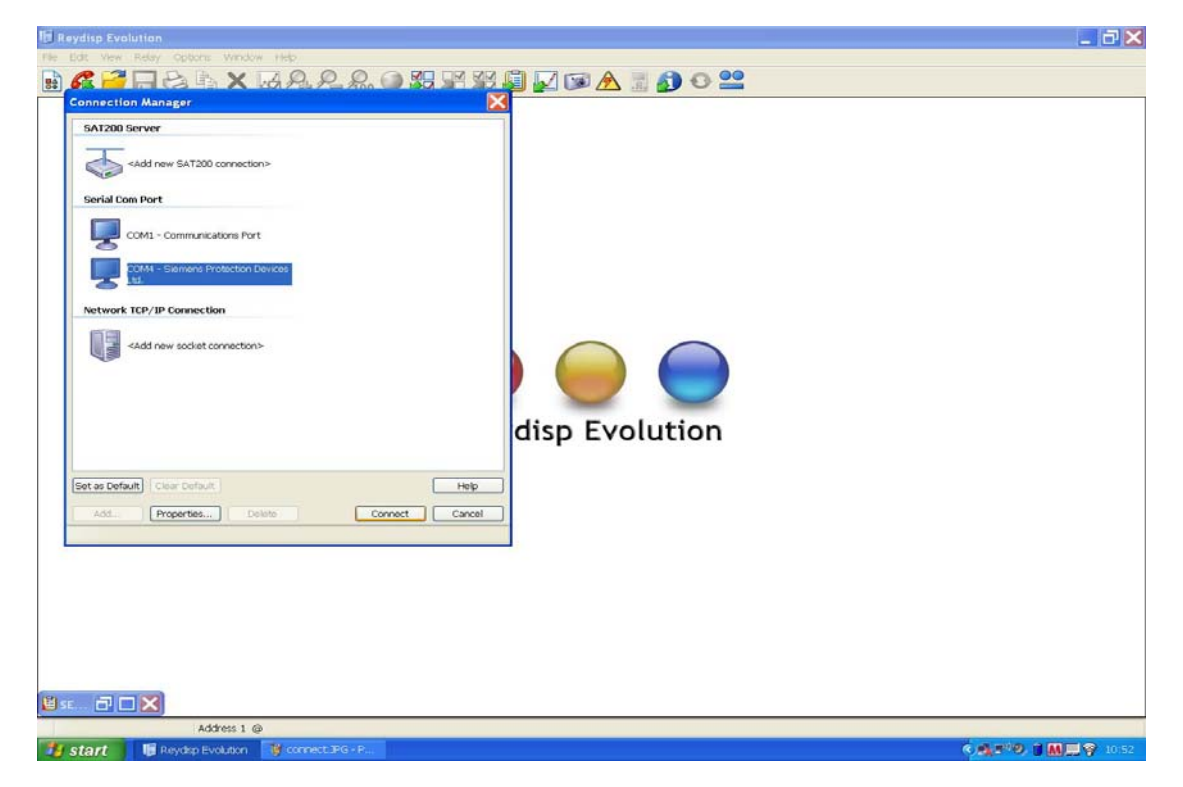

**Figure 2.1.5-1 PC Comm Port Selection** 

Via the Relay > Set Address > Address set the relay address (1-254) or alternatively search for connected devices using the Relay > Set Address > Device Map. The relay can now be configured using the Reydisp software. Please refer to the Reydisp Evolution Manual for further guidance.

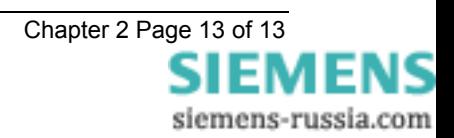